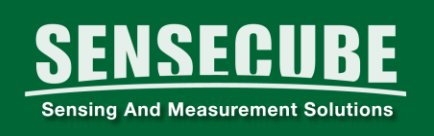

# SENSECUBE Logger 프로그램 SR100 사용 설명서

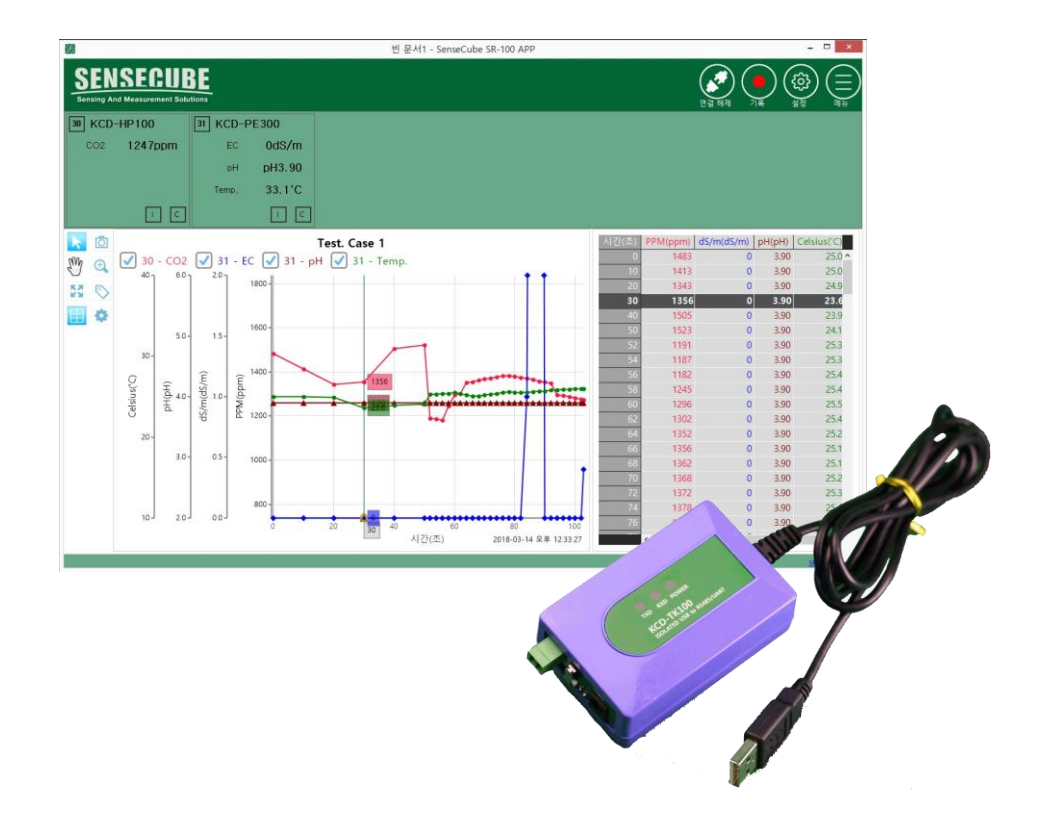

# 코리아디지탈(주) / 센서사업부

SENSECUBE (센스큐브)는 1997년에 설립된 코리아디지탈(주)의 산업용 센서분야 사업을 위한 등록상표입니다.

센스큐브에 관련된 하드웨어 및 소프트웨어의 저작권은 코리아디지탈(주)에 있습니다.

사용설명서의 내용은 정보제공을 목적으로 합니다.

사용설명서의 내용은 프로그램 버전에 따라 다를 수 있으며, 기능과 성능향상을 위해 사용자에게 통보 없이 변경될 수 있습니다.

관련 문의사항은 아래 연락처를 참조해 주십시오.

### 코리아디지탈(주) 센서사업부

서울 구로구 디지털로 273(에이스트윈타워 2 차) 804 호 전화 (02)2109-8877(123) 팩스:(02)2109-8884 구입문의: kdc@koreadigital.com 기술문의: chaheejun@koreadigital.com

■ 시작하기 전에

● 프로그램 『SR100』은 코리아디지탈(주)의 산업용 센서를 PC 환경에서 사용할 수 있는 무료 프로그램입니다.

● PC 와 통신을 하기 위해서는 PC to UART 또는 PC to RS485 컨버터가 필요합니다. 본 설명서는 당사 판매중인 컨버터 KCD-TK100 을 기준하여 기술되어 있습니다. 구입하신 컨버터에 따라 설명과 일치하지 않을 수 있습니다.

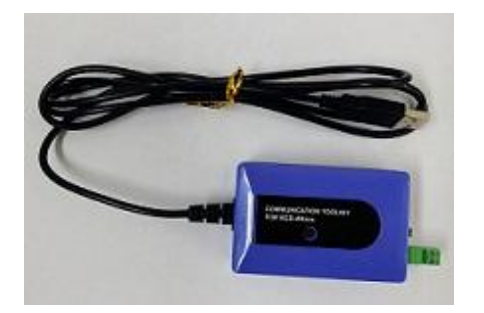

KCD-TK100.

*ver. 2018.03\_*

● SENSECUBE 제품 중 펌웨어 버전에 따라 기능 구현이 안될 수 있습니다. 센서의 버전을 확인 해주십시오.

# ■ 개요

4

# ● 주요 특장점

- 1. 통신 프로토콜 : Modbus RTU
- 2. 지원 통신방식 : RS485 통신, UART 통신 (선택).
	- 동시 사용이 불가합니다.
- 3. 데이터 저장 : 암호화 알고리즘'
	- 측정 데이터의 변조가 불가능 합니다.
	- 보고서 작성용 데이터는 CSV 형식으로 변경이 가능합니다.
- 4. 간편한 설정과 사용법.
- 5. 주석 기능
	- 데이터측정 중 주요사항과 이벤트를 기록 할 수 있습니다.

### ● SR100 프로그램 설치환경

1. 프로그램 설치환경

Microsoft WINDOWS 7 / 8 / 10

# 프로그램 다운로드 및 설치

● SR100 프로그램을 다운 받기

우리회사 홈페이지 (www.sensecube.com) 또는

아래 주소를 참조해 주십시오.

http://www.koreadigital.com/url/updates/sr100/setup.exe

## ● 프로그램설치

# 1. 다운받은 프로그램에서 실행파일을 찾아 더블 클릭하여 프로그램을 설치합니다.

 $-1$   $-2$   $-2$   $-1$ 

# <설치 경로>

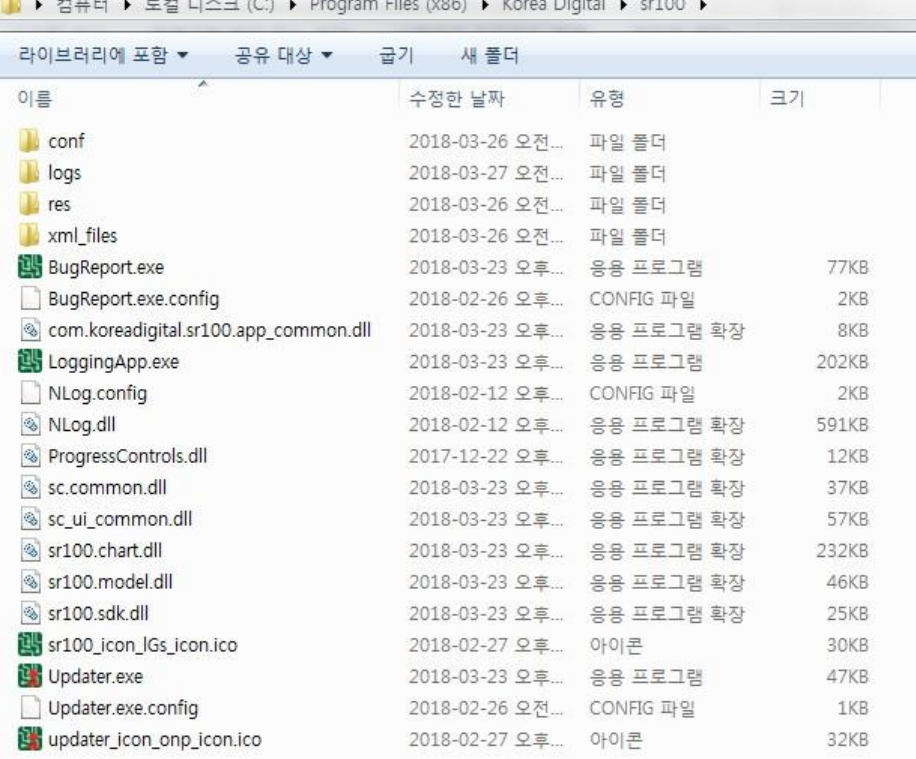

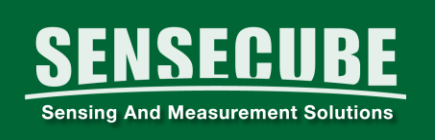

- 2. 프로그램 설치시 주의사항 (중요)
- ① 설치가 안 되는 경우
	- 바이러스프로그램을 일시중지 하거나,
	- 검사예외 프로그램으로 지정합니다.
	- 또한, 윈도우업데이트를 모두 실행하여 최신버전 상태로 유지합니다.
	- ② 실행이 안 되는 경우
		- SR100 DataLogger 파일 마우스 우클릭 속성 호환성 탭 - 관리자 권한으로 프로그램실행 체크

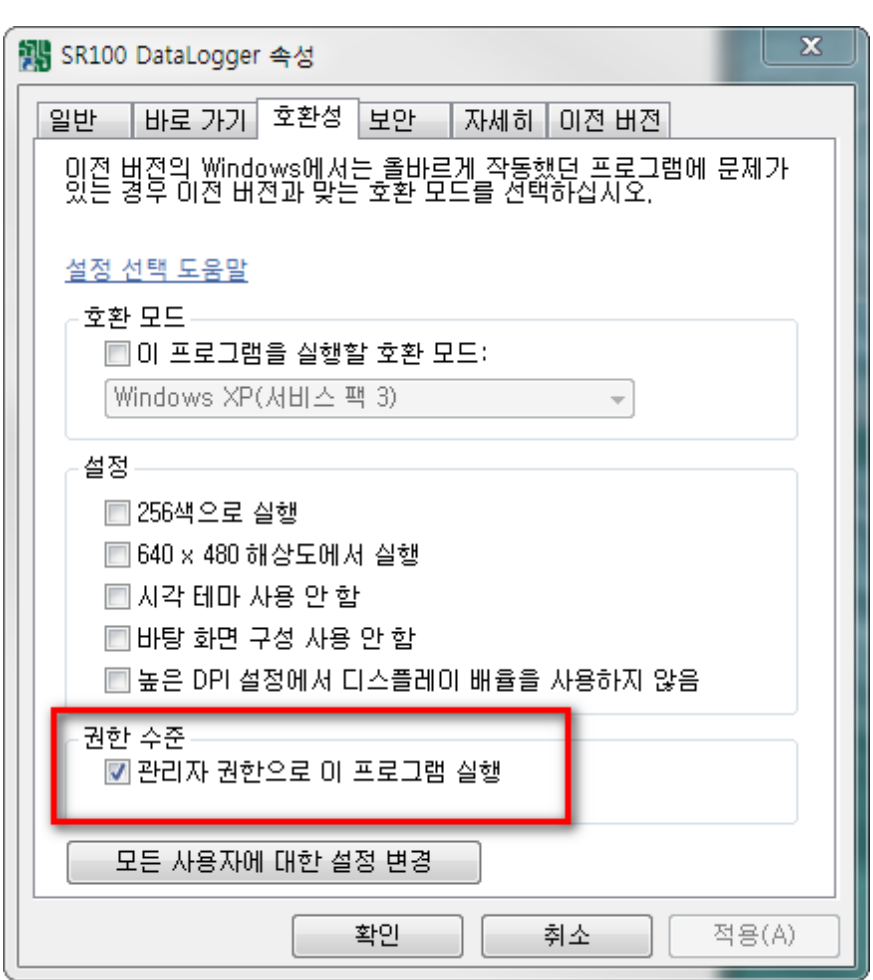

③ 프로그램 업데이트

**SENSECUBE** 

**Sensing And Measurement Solutions** 

인터넷에 연결된 경우, 항상 최신버전으로 자동으로 유지됩니다.

프로그램 시작마다 최신버전을 자동으로 검색하여 업데이트를 수행합니다.

[자동업데이트시 주의사항①, ②항 참고]

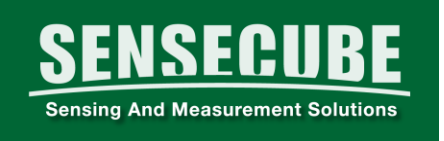

■ 프로그램 사용준비

### 1. 결선 및 준비

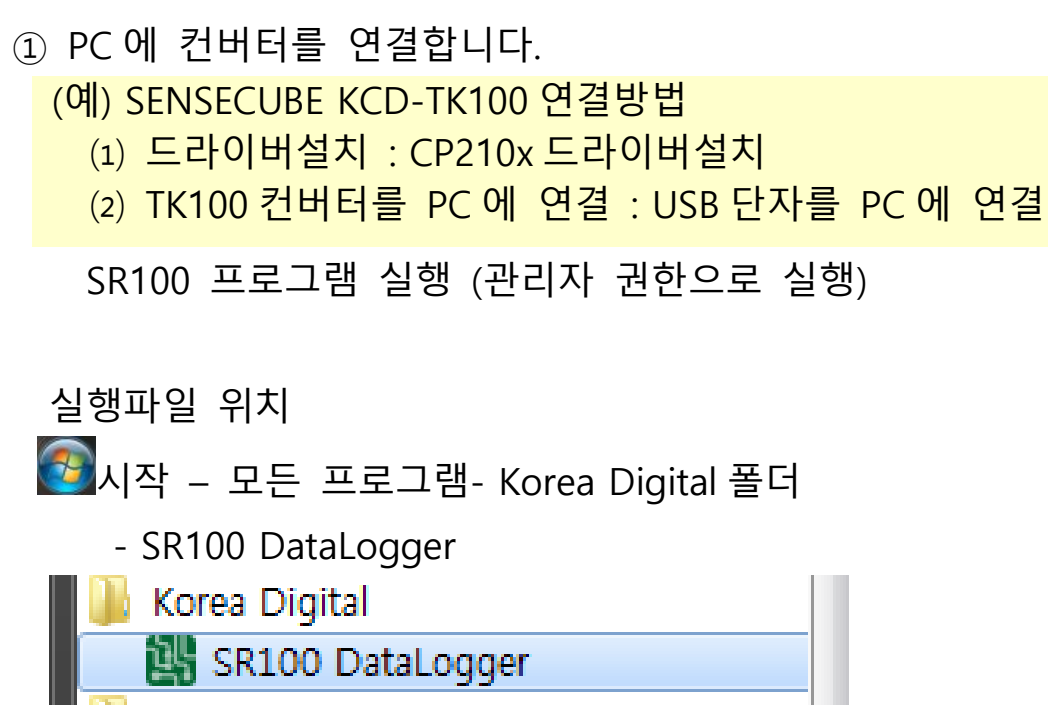

# ■ 데이터모니터링 및 수집 기능

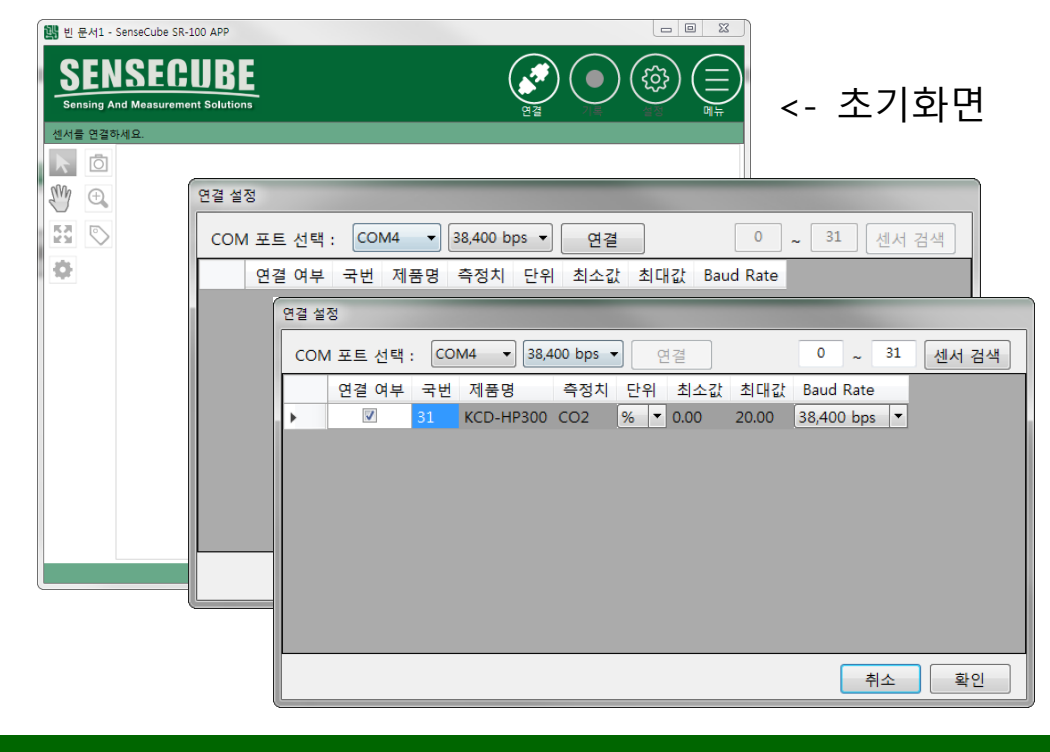

코리아디지탈(주) www.sensecube.com

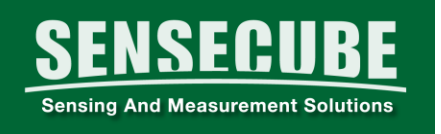

1. 센서인식(제품연결)

초기화면에서 <mark>《②</mark>연결을 클릭합니다.

① 연결설정 창에서, PC 에서 인식한 컨버터의 COM 포트 번호와 통신속도(제품 통신프로토콜 참조)를 선택 후

 $\sqrt{\frac{q\cdot q}{q\cdot q}}$  버튼을 클릭합니다.

② 정상적으로 센서가 인식되면, 연결된 제품의 국번과 정보가 표시됩니다.

[국번/표시단위/통신속도 변경가능]

3) 센서정보\*를 확인하고, <sub>확인</sub> 버튼을 클릭합니다.

\*센서정보 : 여러 개 센서를 연결할 경우, 연결 설정 창에서 국번, 표시단위, 통신속도 확인 및 변경을 해주십시오. 국번과 통신속도는 제품마다 다르므로, 통신프로토콜 또는 DATASHEET 를 참고하여 주십시오. ㉠ 국번은 ID 의 개념으로, 연결된 센서들은 서로 다르게

- 지정되어야 합니다.
- ㉡ 통신속도는 모두 같아야 합니다.

#### 2. 측정

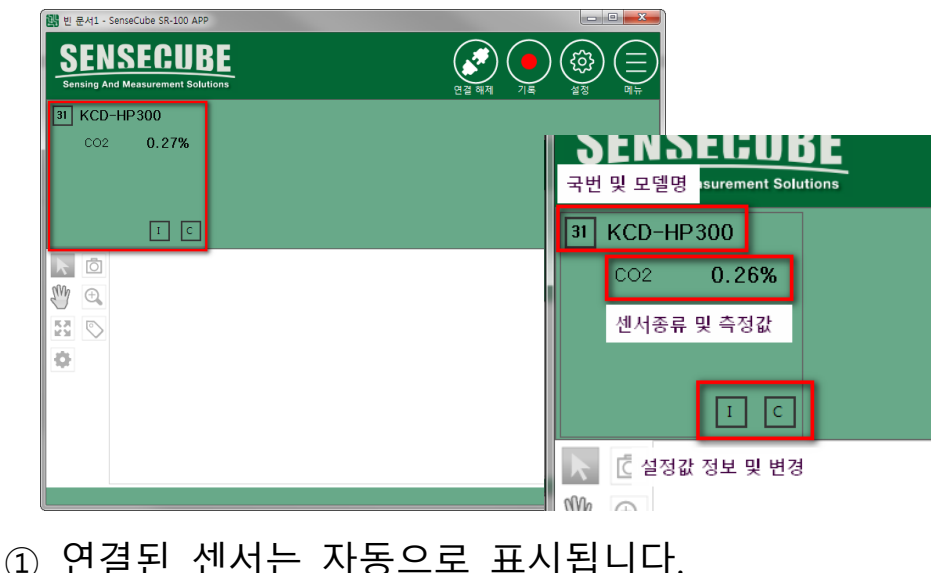

② 아이콘 을 클릭하여, 데이터 수집간격을 설정합니다.

**SENSECUBE** 

**Sensing And Measurement Solutions** 

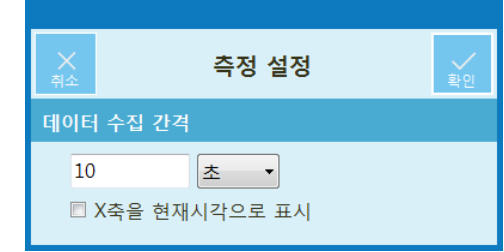

## 3. 데이터 기록(Data Logging)

 $\Omega$  기록 아이콘  $\Omega$ 을 클릭하면, 그래프와 도구바가 활성화되면서 데이터수집을 시작합니다.

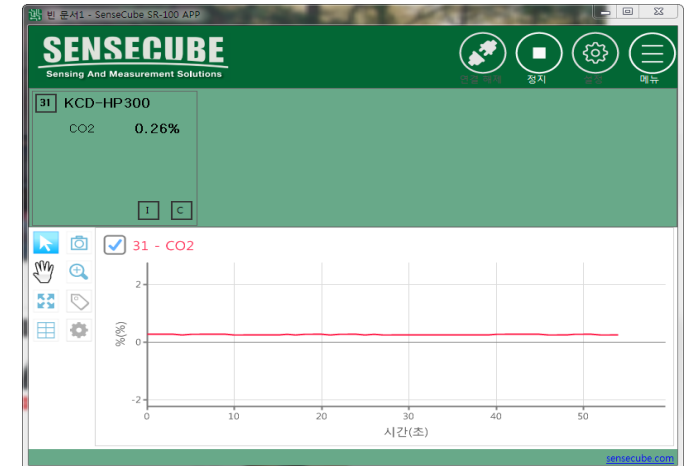

<도구설명>

■ 서택 : 그래프차트의 라인을 클릭시, 선택위치의 값을 표시.  $\overline{0}$  화면캡쳐 : 그래프차트 화면을 저장.

(저장위치 : 내문서-SR100-capture 폴더)

. তাও 이동 : 그래프차트를 클릭 후 드래그하여 이동.

 $\Theta$  확대/축소 : 확대-마우스 좌버튼 클릭 (또는 드래그)

 축소-마우스 우버튼 클릭 자동스케일 : 측정한 모든 데이터를 그래프차트에 자동으로 표시.

 $\overline{\mathbb{C}}$  태그달기 : 그래프를 클릭하여, 메모 기록.

표 표 차트로 보기 : 그래프차트 우측에 표 차트를 표시 또는 숨김.

차트설정 : 그래프차트의 설정 (서브항목 : 기본설정, 축설정, 그래프설정)

- 기본설정 : 차트제목/ 차트시간표시 / 차트설명 등을 차트에 표시.

- 축설정 : 축 범위 타입 / 색상등을 변경

- 그래프설정: 그래프의 제목 / 테이블 제목 / 색상 / 선 두께 등을 설정

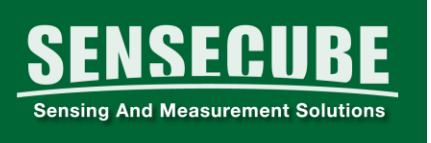

차트설정 예

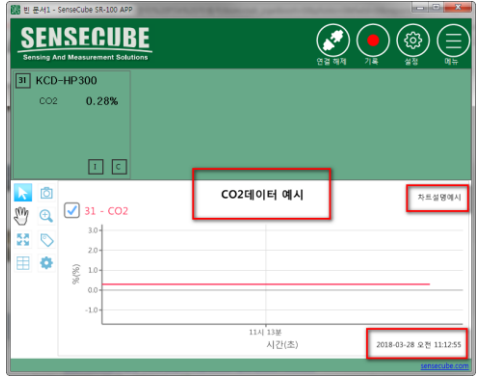

차트설정-기본설정 차트제목: CO2 데이터예시 차트설명: 차트설명예시 시간표시 : 날짜와 시간 X 축을 현재시간 : 선택

*ver. 2018.03\_*

# 4. 데이터 저장

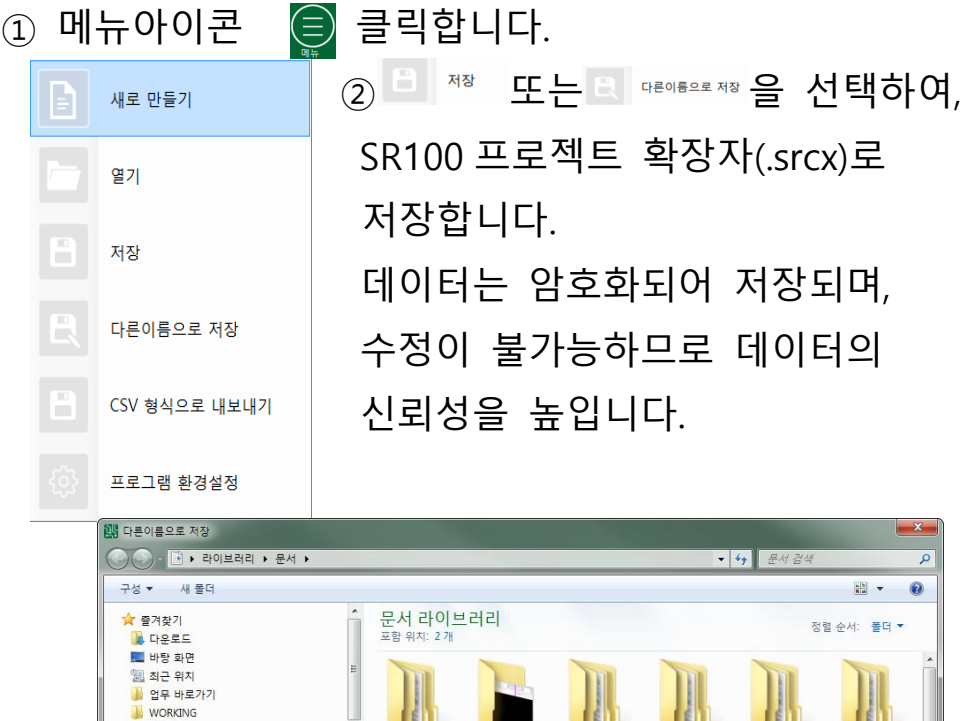

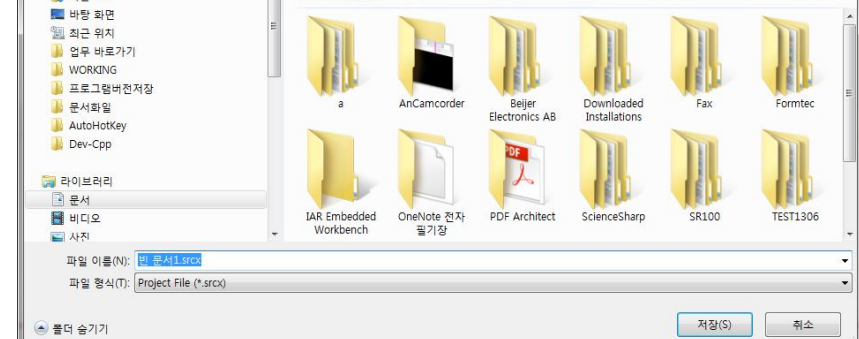

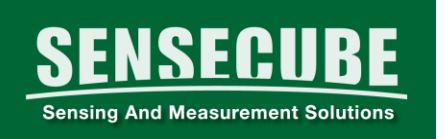

5. 데이터 불러오기

■ ■ 적택하여 저장된 데이터를 불러옵니다.

### 6. 보고서용 데이터 만들기(Microsoft Excel)

트 
GV <sub>행식으로 내보내기</sub>를 서택하여 엑셀 확장자(.csv)로 저장합니다. 저장된 파일을 Excel 프로그램으로 확인한 후,확장자를 변경(.xls) 하여 저장합니다.

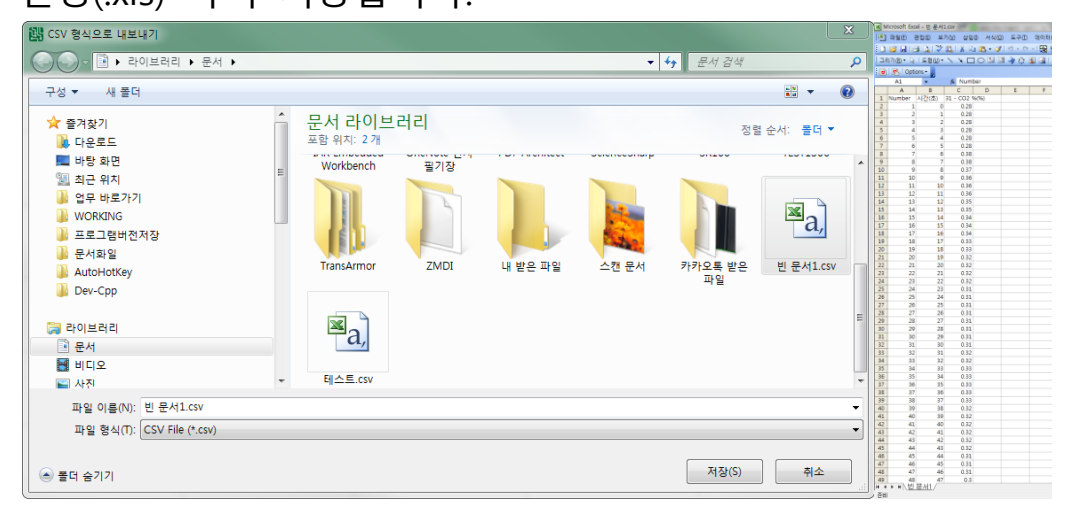

#### 7. 프로젝트 초기화(새 프로젝트)

■ <u>새해할</u> 볼 선택 후 새로운 데이터를 기록하여 사용합니다.

# ■ 센서 설정 변경 기능

를 클릭하면, SENSECUBE 제품의 내부설정 값을 변경할 수 있습니다. (FARMSCUBE 제품의 경우 통신설정이 포함 될 수 있습니다.)

일부 기능의 경우, 제품에 대한 전문적인 지식 및 계측기를 필요로 할 수도 있습니다.

12

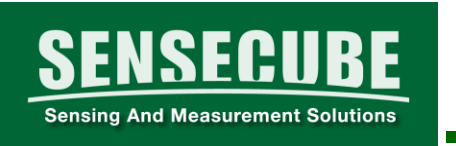

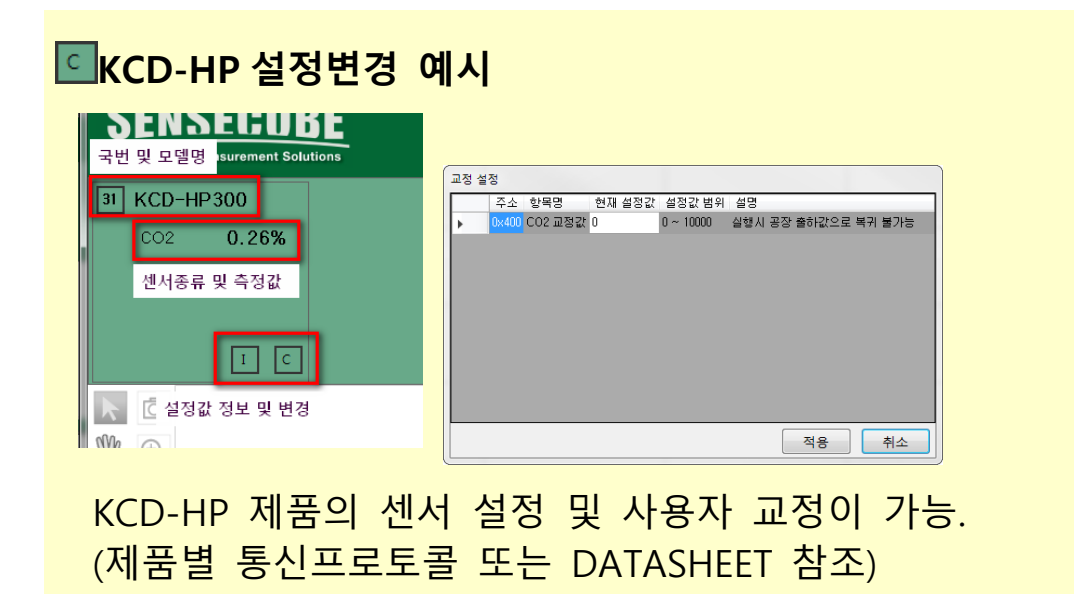

# ■ 에러 발생시 대처방법

특정상황(조건)에서 PC 프로그램의 오류 또는 특정센서와의 오류가 발생하였을 경우, 아래의 ①, ②의 내용을 참조하여 알려주시기 바랍니다.

 $\widehat{\mathbb{C}}$  메뉴를 누른 후,  $\widehat{\mathbb{C}}$  expresses 를 선택합니다.

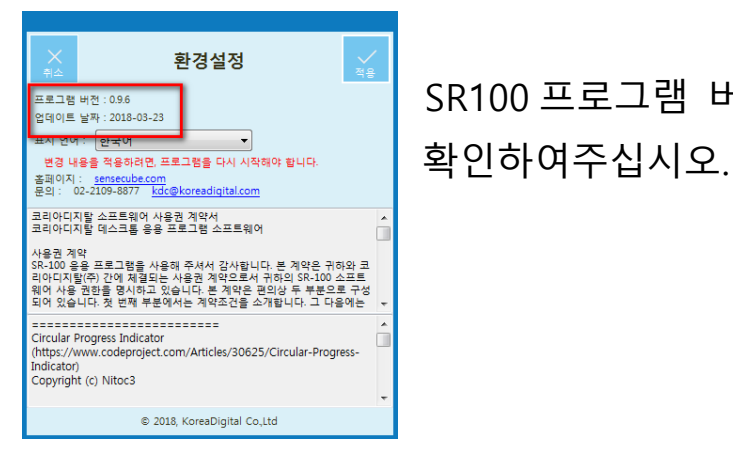

SR100 프로그램 버전 확인을 확인

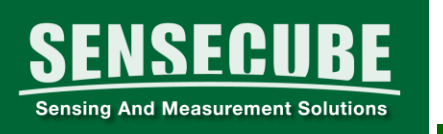

# ② 를 클릭하여 센서제품의 버전을 확인하여 주십시오.

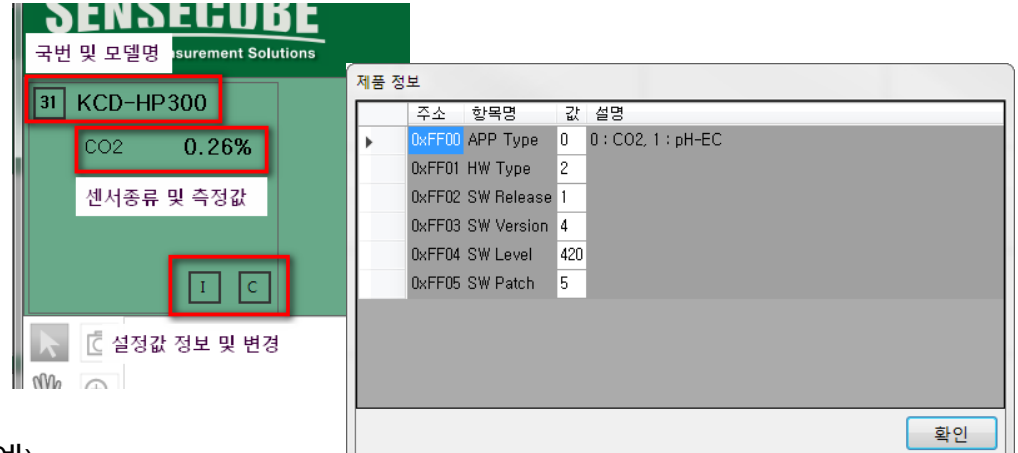

## 예)

APP Type : 센서종류 HW Type : 제품명 센서버전 : 1.4.420.5 SW Release : 센서버전 1 SW Version : 센서버전 4 SW Level : 센서버전 420 SW Patch : 센서버전 5

### ■ 기타

14

● 센스큐브제품 중 버전에 따라 일부 기능 구현이 되지 않을 수 있습니다. 참고해 주십시오.

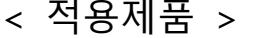

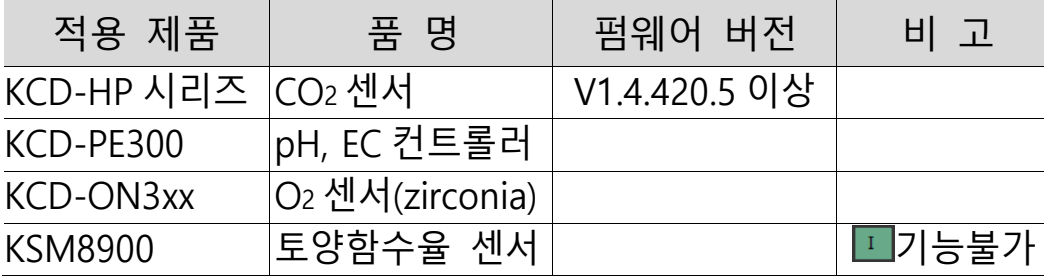

● 적용 제품별 프로토콜은 별도 자료를 참조해 주십시오.

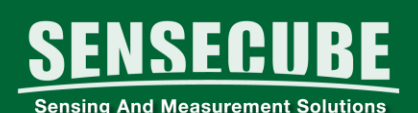

#### www.sensecube.com www.koreadigital.com

#### O<sub>2</sub> 센서 모듈

Oxygen Gas Sensor Module

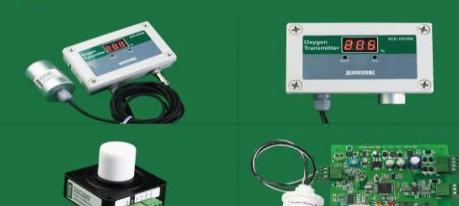

- 상온에서 검출가능한 갈바닉 방식(ON100)
- 장기사용이 가능한 지르코니아 방식(ON310)
- 다양한 출력신호 0~10VDC, 4~20mA, RS-485
- 출력신호의 우수한 직선성
- 디지털 방식의 쉽고 간편한 사용자 교정
- " ''고 " " '' 그 ''<br>" 남양하고 넓은 응용범위<br>실내 환경제어 및 감시, 농산물 보관, 운송시설,<br>연소기기제어용, 산소발생기 제어<br>밀페공간의 안전사고 예방
- 센서일체형, 외장형등 주문 생산 가능

# 센스큐브

#### pH, EC 센서 및 컨트롤러 pH, EC (Conductivity) Controller

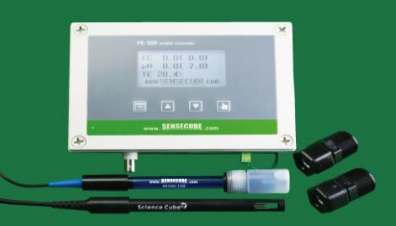

- ª 식물공장 수경재배에 최적화된 컨트롤러<br>pH, EC 측정 및 제어 일체형<br>양액의 pH, EC, 온도 측정 및 표시<br>양액 A, B제, pH용액 제어가능<br>EC자동 온도보상
- 
- ∙ 다양한 출력<br> 4∼20mA, RS−485(Modbus), 릴레이접점 • 디지털방식의 간편한 교정 및 설정방식
- 용도 등<del>고</del><br>시설원예 양액제어,<br>식물공장등 수경재배 양액제어, 관수제어용

#### CO<sub>2</sub> 센서모듈 및 응용 기기 **Carbon Dioxide Gas sensor Module**

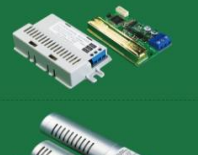

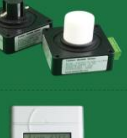

- 비분산적외선흡수방식(NDIR)<br>장기안정성이 우수한 Dual 방식<br>우수한 가스의 선택성, 높은 정확도
- 다양한 검출 범위
- 0~2000ppm (~10,000ppm), 0~5% (~20% 선택가능)
- 다양한 출력신호<br>- 0〜10VDC, 4〜20mA, PWM, UART, RS-485
- 다양한 응용 범위<br>실내공기질 관리 및 환기제어.<br>시설원예시설 환경제어, 작물의 재배, 운송 보관설비<br>세포배양기 및 식물재배기

#### CO<sub>2</sub>, 온도 표시 및 제어기 CO<sub>2</sub>, Temp. Monitoring & Controller

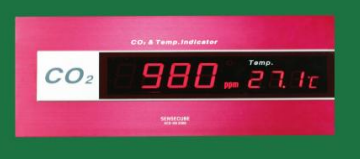

- CO2:0〜2000ppm (0〜10,000ppm 선택가능)<br>온도:−10 〜 50 ℃
- 고휘도 7 세그먼트 LED 사용
- 릴레이 및 알람표시 여부 및 농도설정기능
- 출력 릴레이 접점 설정 기능
- 원격감시 및 제어를 위한 RS-485 지원
- 다양한 용도<br>실험실 및 작업장 환경 제어<br>실내 공기질 관리<br>작업자 안전사고 예방시설

#### 15

#### 코리아디지탈 ( 주 ) www.sensecube.com

# SENSECUBE (센스큐브)는

1997년에 설립된 코리아디지탈(주)의 산업용 센서분야 사업을 위한 등록상표입니다. 우리는 20년의 다양한 센서관련 전문성과 제조경험을 바탕으로 고객의 요구에 최적화된 센싱 및 측정분야의 솔루션을 제공합니다.

#### 코리아디지탈(주) www.koreadigital.com

센서사업부 www.sensecube.com 본사: 서울 구로구 디지털로273, 804호 Tel: 02-2109-8877, Fax: 02-2109-8884 공장: 전남 화순군 능주면 능주농공길 36 Tel: 061-373-5000, Fax: 061-373-5004